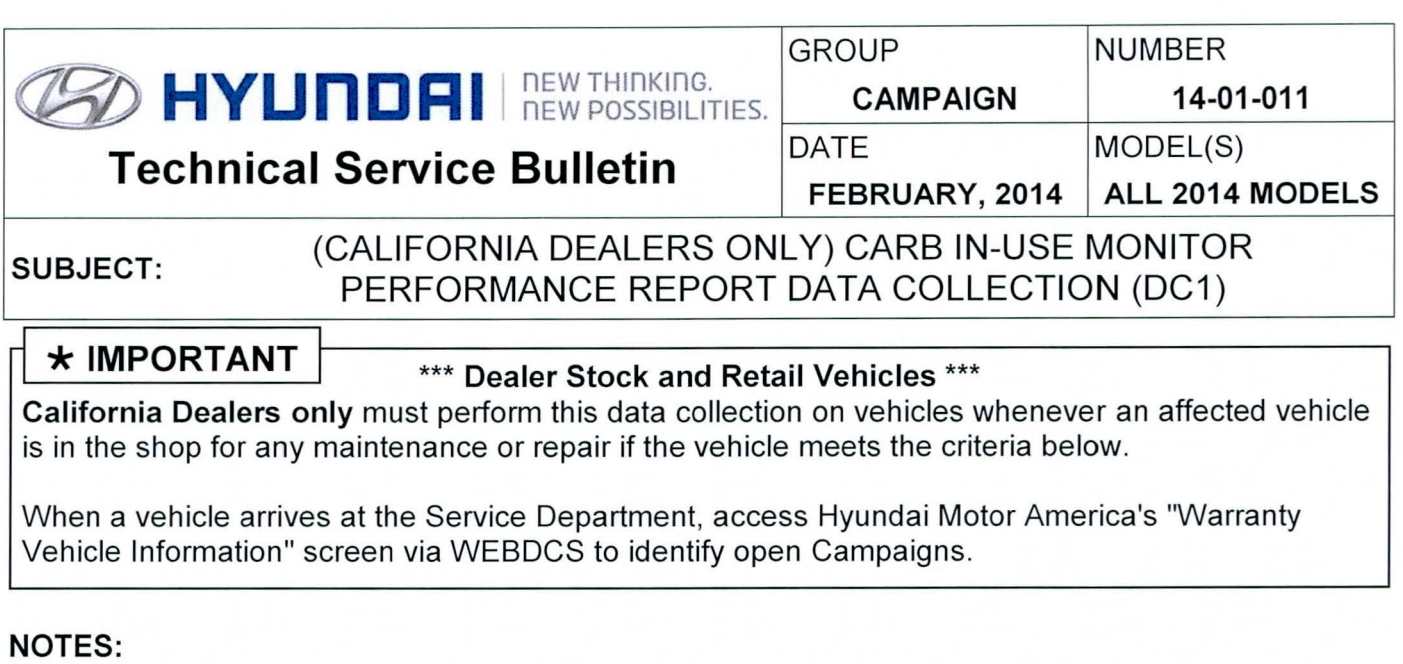

- Claim payment requires that data collection results must be faxed in as instructed.
- Perform this Campaign first prior to completion of any other open Campaigns.

Description: This bulletin provides information and procedures for collecting OBD In-Use Monitor Performance Report (IUMPR) data on certain 2014MY vehicles at California dealers. This reporting is mandated by CARS (California Air Resources Board).

#### Affected vehicles must meet ALL of the following criteria to be eligible for DC1:

- WebDCS shows this as an open Data Collection code DC1 for the vehicle.
- Vehicle has over 3000 miles on its odometer.
- Vehicle repair history does not show battery replacement/disconnection/reset or an ECU Update done in the last 3000 miles.
- Vehicle does not have a check engine light on.

#### Applicable Vehicles:

2014MY vehicles with an open DC1 data collection Campaign.

#### Warranty Information:

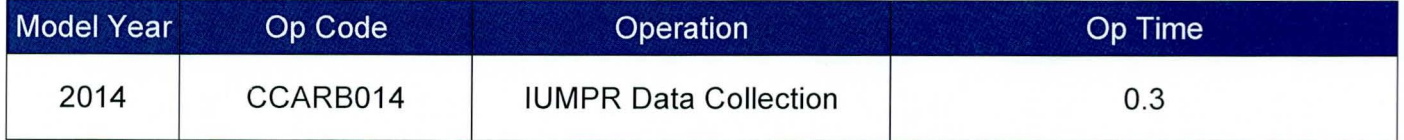

NOTE: Submit Claim on Campaign Claim Entry Screen .

#### Overview of the Service Procedure:

#### A. Basic Overview of the Procedure:

- 1. Fill out the Vehicle Test Sheet located on the next page of this bulletin with the vehicle information.
- 2. Use GOS to read the Calibration ID of the vehicle and enter it on the Vehicle Test Sheet.
- 3. Use GOS to read and screen print the In Use Performance Report data to attach as the

second page to the Vehicle Test Sheet.

- 4. Send the following 3 pages to Fax number 909-753-0373:
	- a. Completed Vehicle Test Sheet.
	- b. GOS Screen Printout of the In Use Performance Report data.
	- c. Single page copy of the main (front page) of the Dealer Repair Order.
- 5. Attach Items a-c listed above and the fax machine's send receipt (if available) to the Repair Order for claim record.

## **\*NOTE**

Please confirm the fax transmitted successfully. It is required to be sent to fax number 909-753-0373 for you to receive claim payment, as Hyundai must submit the data to GARB.

If you cannot reach the primary fax number provided above then send your fax to the secondary fax number 909-628-7682.

#### B. Vehicle Test Sheet and GOS "In Use Performance Report" Data to be completed for each vehicle:

As found on the next 3 pages:

- Blank Vehicle Test Sheet to be completed for each qualifying vehicle.
- Examples of a completed Vehicle Test Sheet with the GDS Screen Printout of the In Use Performance Report data attached, as required per the included service procedure.

 $\star$  NOTE

Make multiple copies of this blank Vehicle Test Sheet page. You must complete this page and submit it by fax for each applicable vehicle along with a second page containing the "In Use Performance Reporting" data. Do not collect the Readiness Monitor Data, it is not needed.

## OBD II In-Use Monitoring Performance Reporting | Vehicle Test Sheet

1) Write down vehicle MY/Model/Engine, Test Date, Mileage, and Test Group. - Test qroup name will be shown on the emission label under hood. 2) Read the Calibration ID by GOS: - Key On and Connect GOS - Go to the " ID Register" under Vehicle S/W Management on the Main Page. - Select "Engine" and click "OK". Test - Click "System Identification" and write down "Calibration ID" the Test Sheet.<br>Procedure 3) Read the IUMPR data by GDS: 3) Read the IUMPR data by GDS: - Return to main page and Click "CARB OBD II". - Click " In Use Performance Tracking" . Maximize the data to appear full screen like below ex. - Print Screen and attach as next paqe of this test sheet. 4)) Send following 3 pages to FAX No 909-753-0373 - This completed Vehicle Test Sheet. - GOS printout of the "In Use Performance Tracking" data screen.

- Main page (1-page only) of the Repair Order which contains VIN, miles, etc.

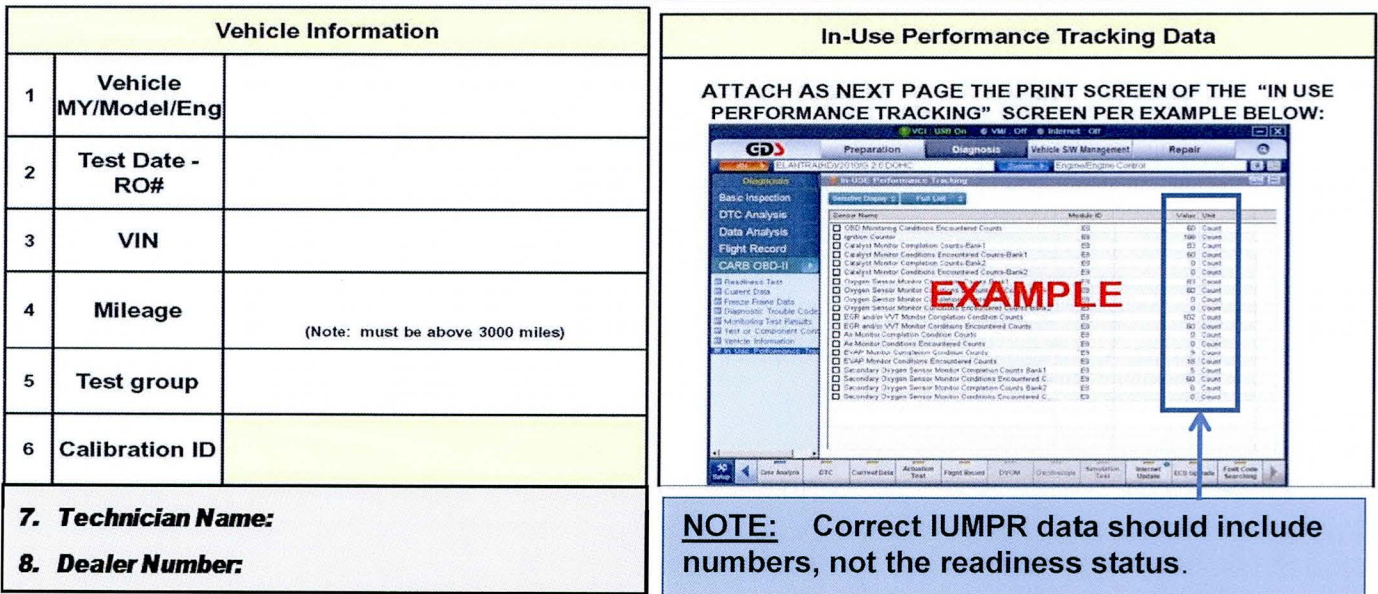

Example of a completed Vehicle Test Sheet with printout of the GOS "In Use Performance Report" data attached as page #2:

Example of Page 1 of fax to be sent:

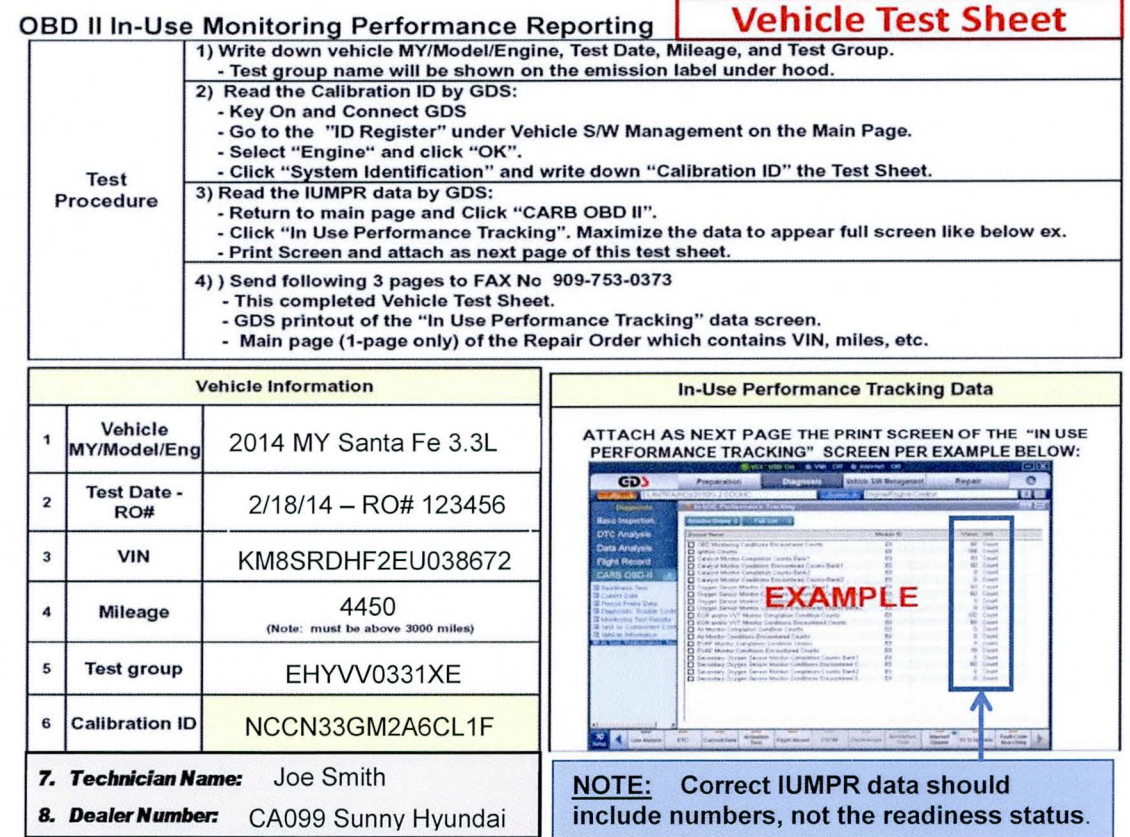

Example of Page 2 of Fax to be sent:

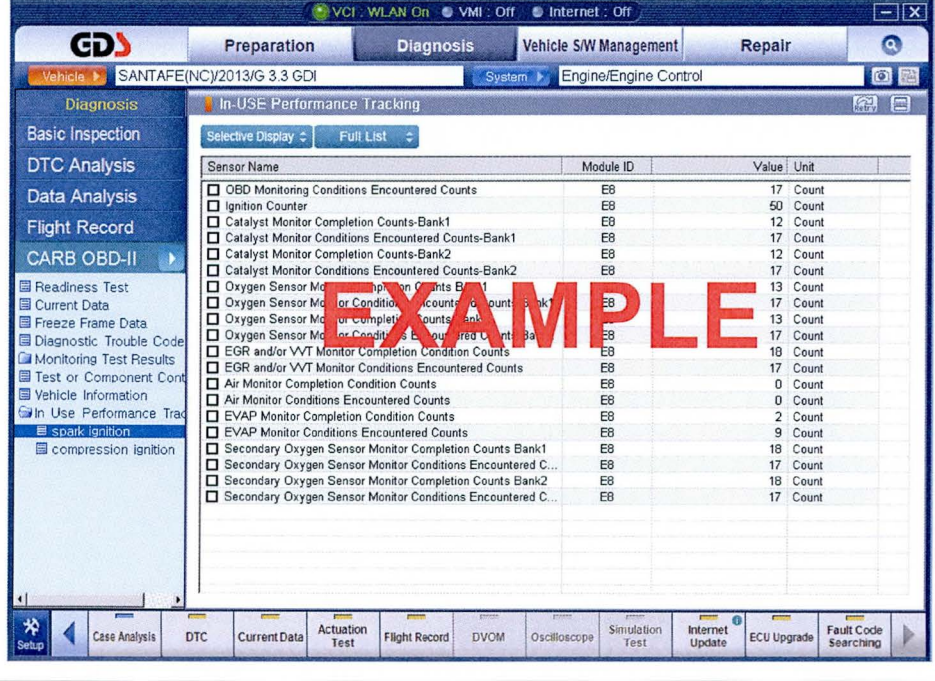

TSB #: 14-01-011

Page 4 of 8

#### **SUBJECT:**

#### **Detailed Service Procedure:**

- Document the following information on the Vehicle Test Sheet (See page 4 of this bulletin):  $1.$ 
	- Model Year/ Vehicle Name/ Engine size  $\bullet$
	- Test Date (date you collected this data)  $\bullet$
	- RO Number (dealer repair order)  $\bullet$
	- **VIN**  $\bullet$
	- Mileage  $\bullet$
- 2. Open the engine compartment and locate the Underhood Emission Label. Write down the Group number for later entry into the form.

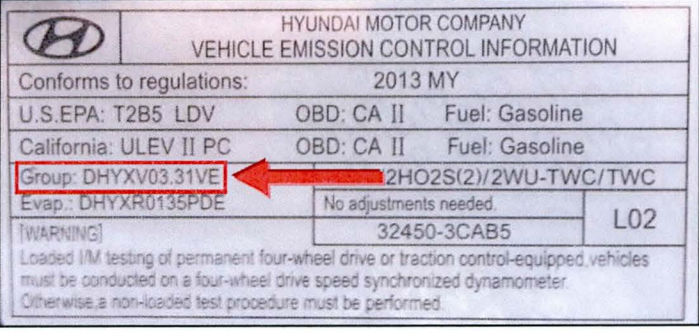

## $\star$  NOTE

Make sure that you have conducted the latest internet update of your GDS software to be able to read IUMPR values correctly.

3. Connect the GDS to the vehicle with the ignition ON (engine does not need to be running) and select **ID Register** under Vehicle S/W Management tab:

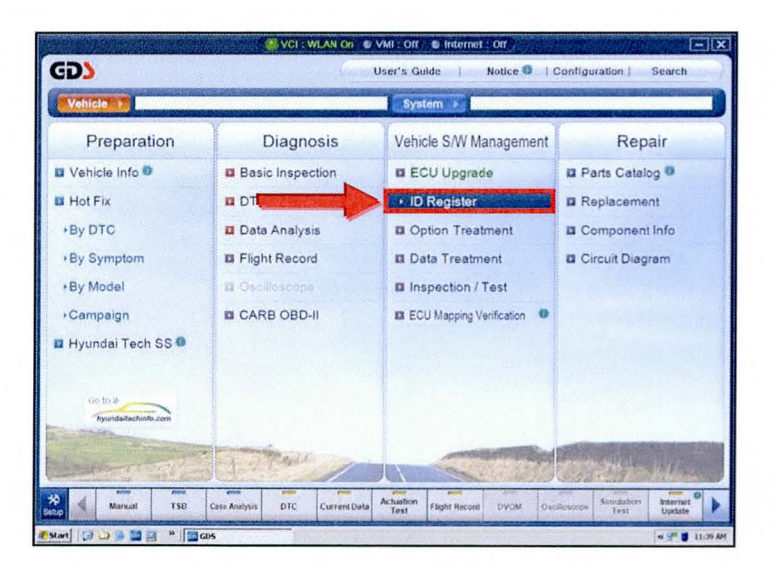

5.

## CARB IUMPR DATA COLLECTION (DC1)

Select Engine and OK. 4

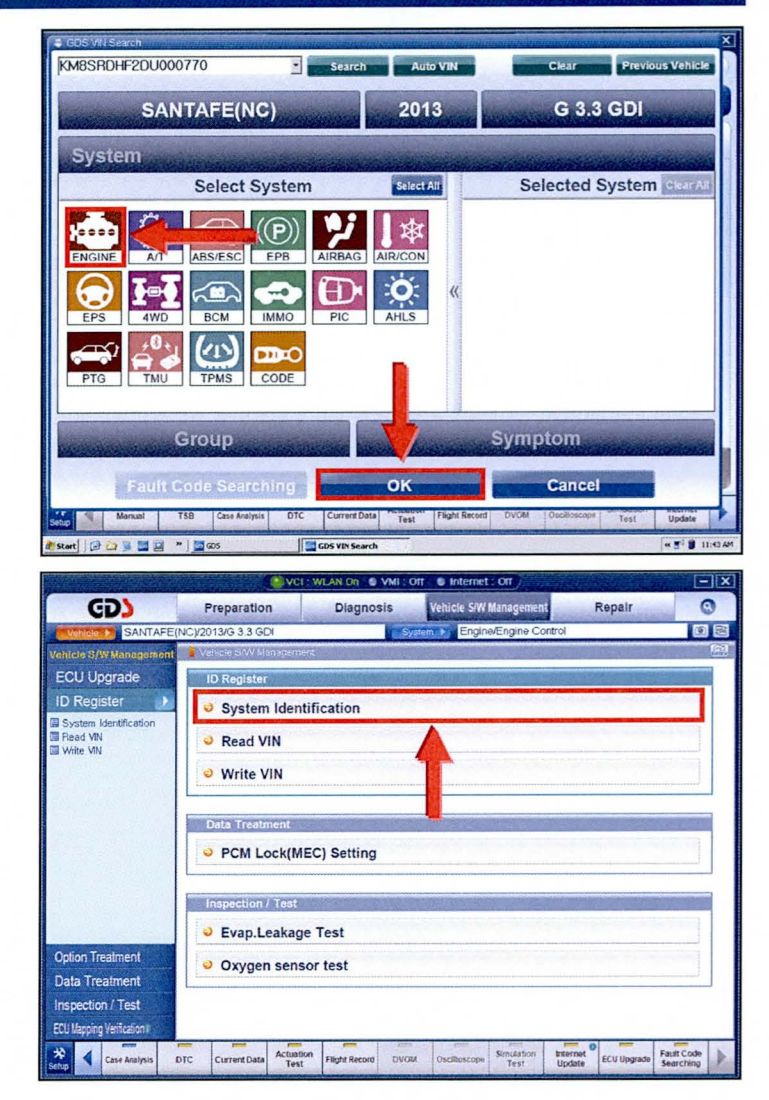

6. Locate the Calibration ID and enter on the **Vehicle Test Sheet.** 

Select System Identification.

## $\star$  NOTE

For some models it may not display exactly as shown above. It may for example state "Sub Calibration Number" rather than Calibration ID, just be sure to use the item that includes the term "Calibration".

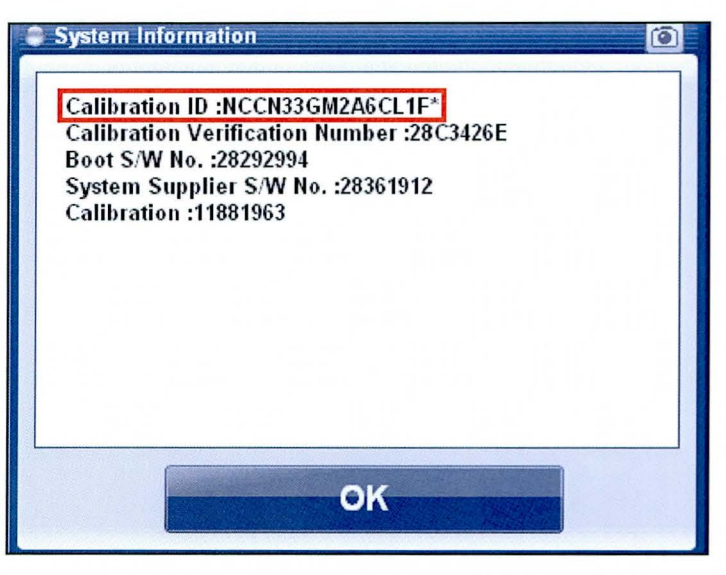

### **SUBJECT:**

## CARB IUMPR DATA COLLECTION (DC1)

Go back to the main page of the GDS by 7. clicking the GDS logo at the top left of the screen. Select CARB OBDII under the Diagnosis tab.

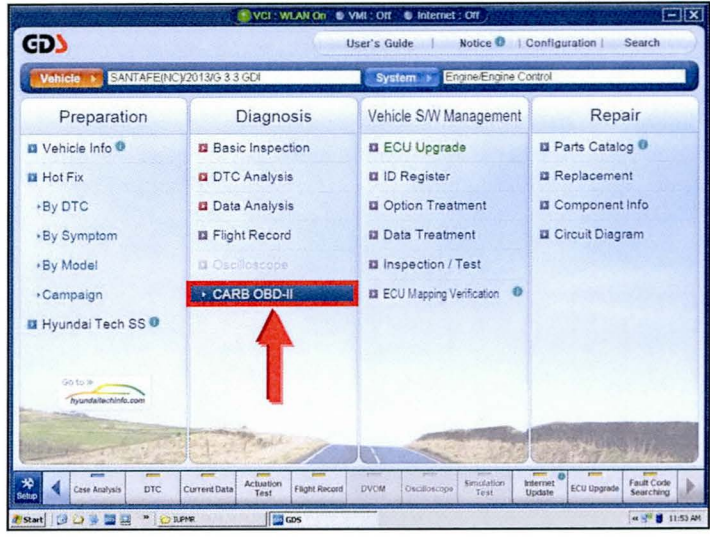

Select In Use Performance Tracking. In 8. the sub-menu select Spark Ignition for gasoline engines.

> Maximize the data display on the screen as shown to verify all data is displayed.

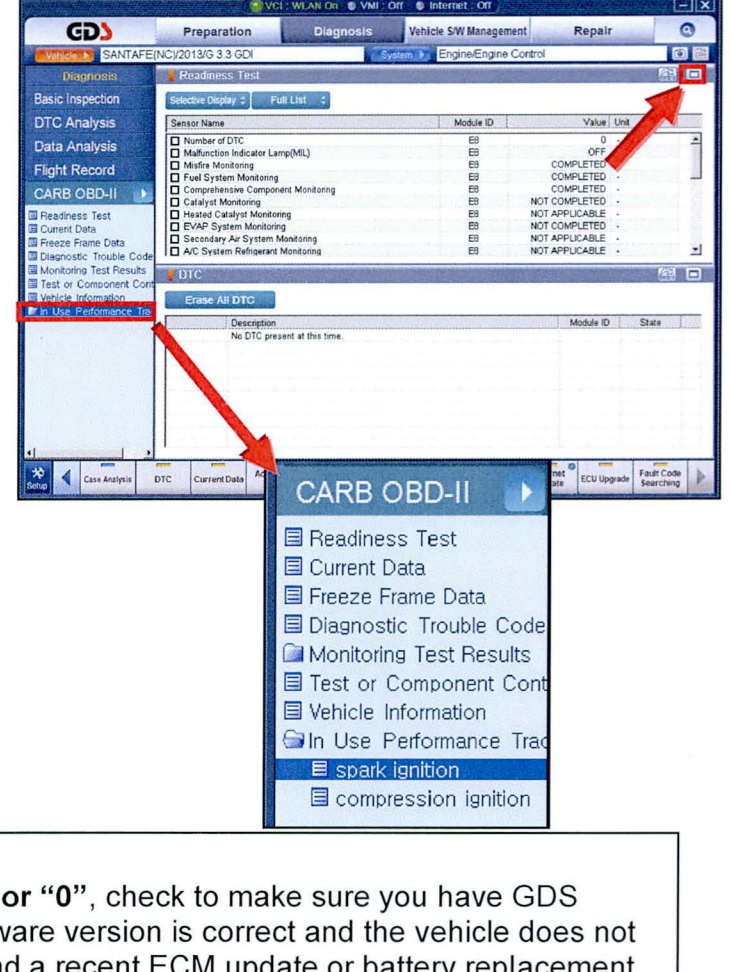

### $\star$  NOTE

If all values indicate "Not Supported" software version 1.09 or later. If the softw qualify for data collection, it may have had a recent ECM update or battery replacement.

#### **SUBJECT:**

## CARB IUMPR DATA COLLECTION (DC1)

9. Print the GDS screen by selecting the Camera Icon in the upper right corner of the screen.

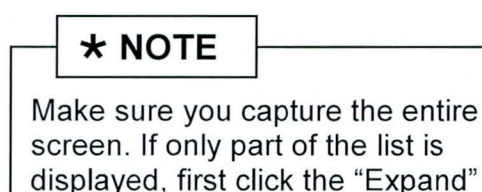

button.

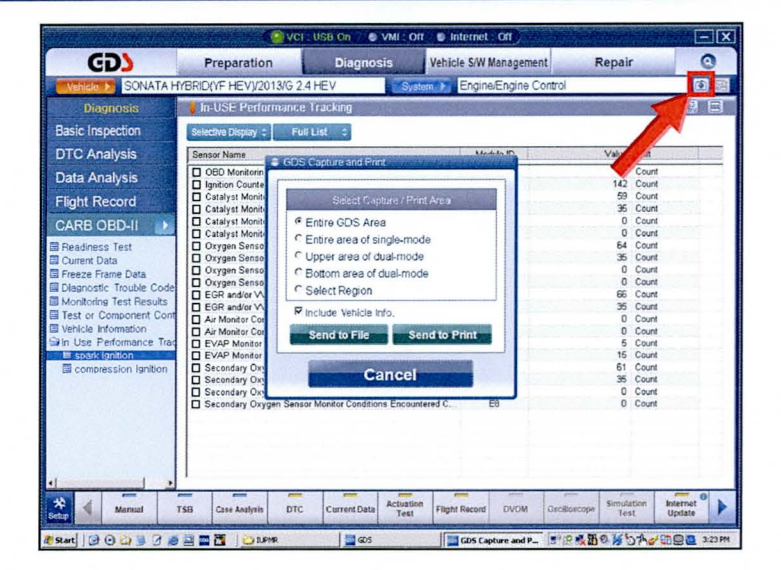

10. Select Entire GDS Area and click Send to Print.

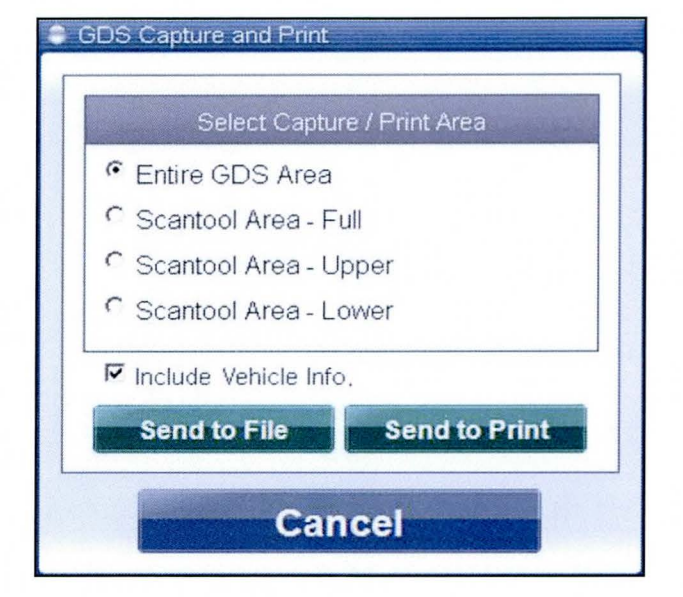

- $11.$ Send the following 3 pages to fax number 909-753-0373:
	- 1. Completed Vehicle Test Sheet.
	- 2. GDS Screen Printout of the In Use Performance Report data.
	- 3. Single page copy of the front page of the Dealer Repair Order which displays the VIN, miles, RO#, etc.
- $12.$ Attach the 3 pages of items 1-3 listed above and the fax machine's send receipt (if available) to the Repair Order for claim record.

# $\star$  NOTE

Please confirm the fax transmitted successfully. It is required to be sent to primary fax number 909-753-0373 to receive claim payment. If you can't reach the primary fax number, send to backup fax number 909-628-7682.

TSB #: 14-01-011